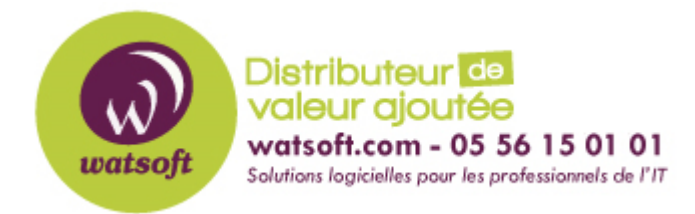

[Portail](https://watsoft.deskpro.com/) > [Base de connaissances](https://watsoft.deskpro.com/kb) > [N-able \(SW\)](https://watsoft.deskpro.com/kb/n-able-sw) > [N-able Backup](https://watsoft.deskpro.com/kb/n-able-backup) > [Comment faire un](https://watsoft.deskpro.com/kb/articles/comment-faire-un-seeding) [seeding ?](https://watsoft.deskpro.com/kb/articles/comment-faire-un-seeding)

# Comment faire un seeding ?

Maxime - 2021-03-17 - dans [N-able Backup](https://watsoft.deskpro.com/kb/n-able-backup)

Sauvegarder un large volume de données par Internet peut prendre un temps considérable. Pour ce type de situation, les utilisateurs du Backup Manager peuvent utiliser la fonction de Seeding. Cette fonction marche pour les sauvegardes initiales et non-initiales sur Windows, Mac et Linux.

Le Seeding est une opération en self-service. Les utilisateurs peuvent effectuer l'ensemble des opérations sans avoir à recourir à leur fournisseur de service.

## **Etape 1 : Obtenir le chemin d'accès du Seeding**

Première chose, vous devez avoir à disposition une clé USB ou disque dur USB (recommandé) branché sur la machine qui possède les données à envoyer en seeding (ou ayant accès aux données par le réseau).

La clé ou disque dur USB doit opérer en tant que système de fichier standard. Un format de fichier non standard comme HFS peut amener un problème de lecture des données.

Système recommandé pour le périphérique de seedind :

Windows : exFAT, NTFS Mac : exFAT Linux : exFAT, NTFS

Deuxième chose, il est nécessaire de copier le chemin d'accès complet à la racine de la clé USB/disque dur USB ou dans un répertoire du périphérique. Il s'agira du chemin d'accès pour le seeding à configurer dans le Backup Manager.

Les utilisateurs Windows devront copier le chemin d'accès à partir de l'explorateur Windows. Exemple : D:\ ou F:\Fevrier-2017

Les utilisateurs MAC peuvent obenir le chemin d'accès par la méthode suivante :

- 1. Ouvrir Finder
- 2. Cliquez sur la clé USB/Disque dur USB
- 3. Faites un clic-droit (ou control-click) sur n'importe quel répertoire de la clé USB/Disque dur USB. Si il n'y a pas de répertoire, vous pouvez en créer un.
- 4. Choississez "Obtenir des informations" dans le menu contextuel

5. Copiez le chemin d'accès du champ "Where". Exemple : /Volumes/No NAME ou /Volumes/No Name/Fevrier-2017

Les utilisateurs Linux devront suivre les instructions liées à leur distribution.

### **Etape 2 : Lancer le seeding**

Une fois que le chemin du seeding a été copié, l'utilisateur peut lancer le Backup Manager et lancer le seeding.

1. Cliquez sur Préférences -> Seeding. Copiez le chemin d'accès du seeding dans le champ requis et activer l'option de seeding

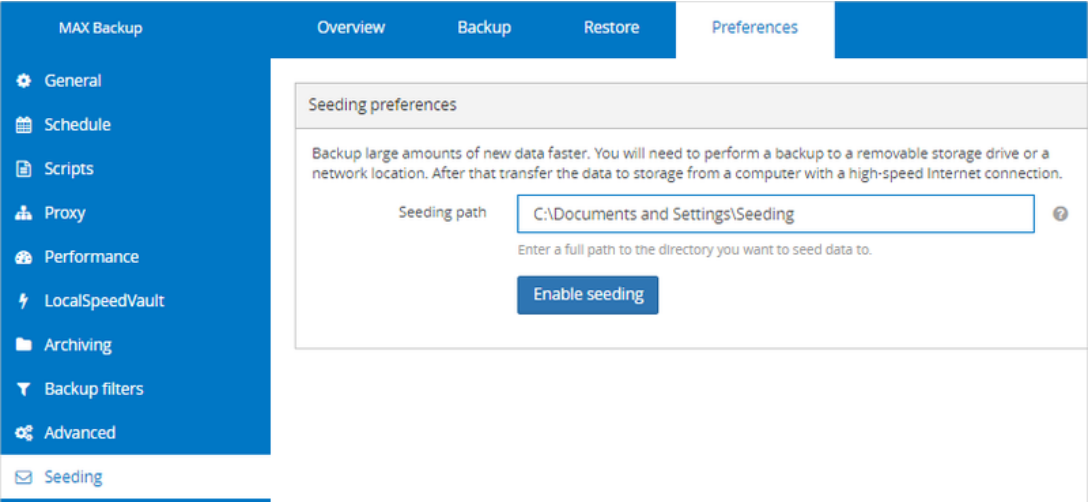

- Cliquez sur Backup -> Run Seeding
- Lorsque la session de seeding est terminée, cliquez sur "Run seeding" à nouveau pour sauvegarder les nouvelles données (si nécessaire)
- Lorsque toutes les données nécessaires sont copiées, cliquez sur "Complete Seeding" dans la barre de notification jaune.

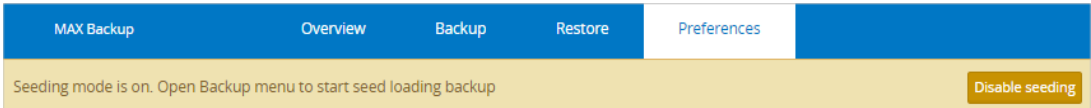

Vous aurez un nouveau dossier sur votre clé USB/disque dur USB (présent dans le dossier spécifié dans la partie Préférences -> Seeding). Il s'agit du dossier de seeding. Il possède le même nom que votre périphérique sur lequel le seeding a été fait dans le Backup Manager. (par exemple : sony-vaio-hdgtrs).

Note : Il es possible de faire un seeding à travers un chemin réseau au lieu d'une clé USB/disque dur USB. Les utilisateurs windows devront changer quelques paramètres pour utiliser cette fonction.

## **Etape 3 : Transfert du dossier de seeding vers le stockage cloud**

Dernière chose, vous devez transférer les fichiers crées sur le stockage du seeding vers le stockage cloud de chez N-Able. La bonne nouvelle est même pendant que vos données sont envoyées, votre Backup Manager reste fonctionnel. Vous pouvez continuer à faire vos

sauvegarde dans le cloud ou en local. Cependant, les options de récupération de données seront temporairement limitées.

- Connectez la clé USB/disque dur USB sur une machine Windows avec une connexion internet rapide.
- Téléchargez et décompresser le package Server Tool suivant selon votre système

#### **Outil serveur Version du gestionnaire de sauvegarde**

Pré-17 [Outil serveur 32 bits](https://www.iaso.com/download/customers/MOB/release/16.5.0/16143-d576710825-3591/managed-online-backup-st-16.5.0.16143-windows-x86.zip) [Outil serveur 64 bits](https://www.iaso.com/download/customers/MOB/release/16.5.0/16143-d576710825-3591/managed-online-backup-st-16.5.0.16143-windows-x64.zip)

À partir de 17 [Outil serveur 32 bits](https://www.iaso.com/download/customers/MOB/release/17.9.0/17284-e8b3af9d9a-6771/backup-and-recovery-st-17.9.0.17284-windows-x86.zip) [Outil serveur 64 bits](https://www.iaso.com/download/customers/MOB/release/17.9.0/17284-e8b3af9d9a-6771/backup-and-recovery-st-17.9.0.17284-windows-x64.zip)

Lancez une invite de commande MS-Dos et lancer la commande suivante :

```
ServerTool.exe seeds.upload -path <path to seed load folder> -
threadscount <number of threads>
```
La partie <path to seed load folder> est le chemin d'accès vers votre dossier de seeding. La partie <number of threads> est le nombre de processus utilisés (threads) pour l'envoi des données vers le cloud.

Exemple :

```
ServerTool.exe seeds.upload -path
F:\Febr-2014\sbs01_3749513A08E6A2E726EC -threadscount 8
```
Si votre chemin d'accès comporte des espaces, vous devez utiliser des "". Voici un exemple :

```
ServerTool.exe seeds.upload -path "F:\Febr
2014\sbs01_3749513A08E6A2E726EC" -threadscount 8
```
Une fois que l'envoi des données vers le cloud est terminée et que les données ont étaient traités sur le serveur, le Backup Manager sortira du mode "seeding". Les données transférées vers le stockage cloud par l'intermédiaire du seeding seront bientôt disponibles pour la restauration.

#### **Dépannage**

Si des données manquantes ou corrompues sont identifiées sur le disque d'amorçage, vous pouvez recevoir un message d'erreur vous proposant d'invalider les données manquantes.

Pour ce faire, il suffit d'ajouter le paramètre -invalidate-missing-data à la commande seeds.upload.

C:\Users\Administrator\Downloads\mxb-st-windows-x64>ServerTool.exe seeds.upload -path F:\Seed\sony-vaio-hdqtrs -threadscount 6 -invalidate-missing-data

L'invalidation des données manquantes est une opération destructrice et ne doit être effectuée que si vous comprenez pourquoi les données sont manquantes et les risques qui peuvent se produire. Il est recommandé de faire appel au support technique.

Si l'upload est interrompu et redémarré, l'upload reprendra là où elle s'est arrêtée après un balayage des données.